# WORKFLOW DOCUMENTATION WORKFLOW ENTATIO WORKFLOW ENTATION Kelly Gilbert

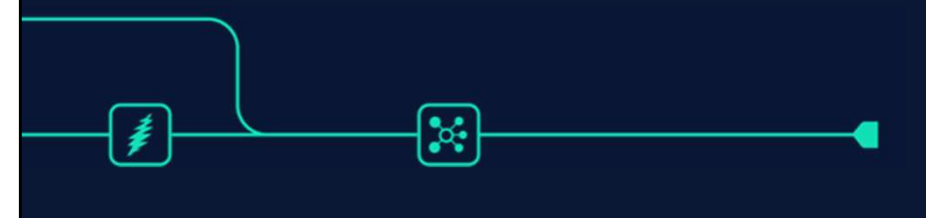

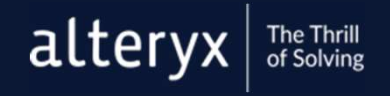

©2019 Alteryx, Inc.

#### @KELLY\_GILBERT >

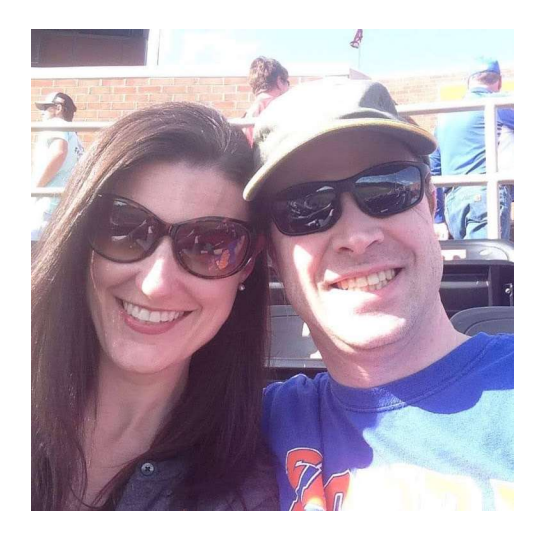

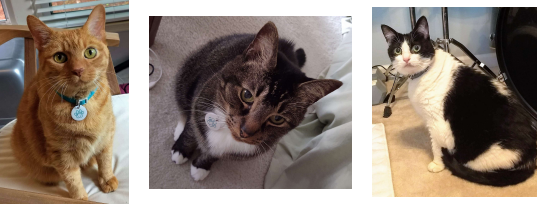

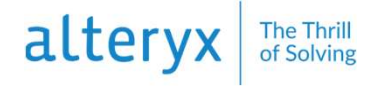

NAME: Kelly Gilbert

ABOUT ME: Principal Data Engineer at Chick-fil-A, Inc.

#### CAREER:

- Supply Chain analytics at The Home Depot
- Supply Chain analytics at Chick-fil-A
- People Analytics at Chick-fil-A

WITH ALTERYX I CAN… automate analytics processes and reach insights faster

2 ©2019 Alteryx, Inc.

WHEN I USE ALTERYX, I FEEL… empowered to handle tricky data issues

2020 ALTERYX GOALS: Remain on the top Weekly Challengers list, encourage my coworkers to participate in Weekly Challenges and certification, participate in #AlteryxofCode

You can find me at kelly\_gilbert on the Alteryx Community and Twitter

- Why document?
- Documentation elements
- Meta info
- Workflow templates

©2019 Alteryx, Inc. 3

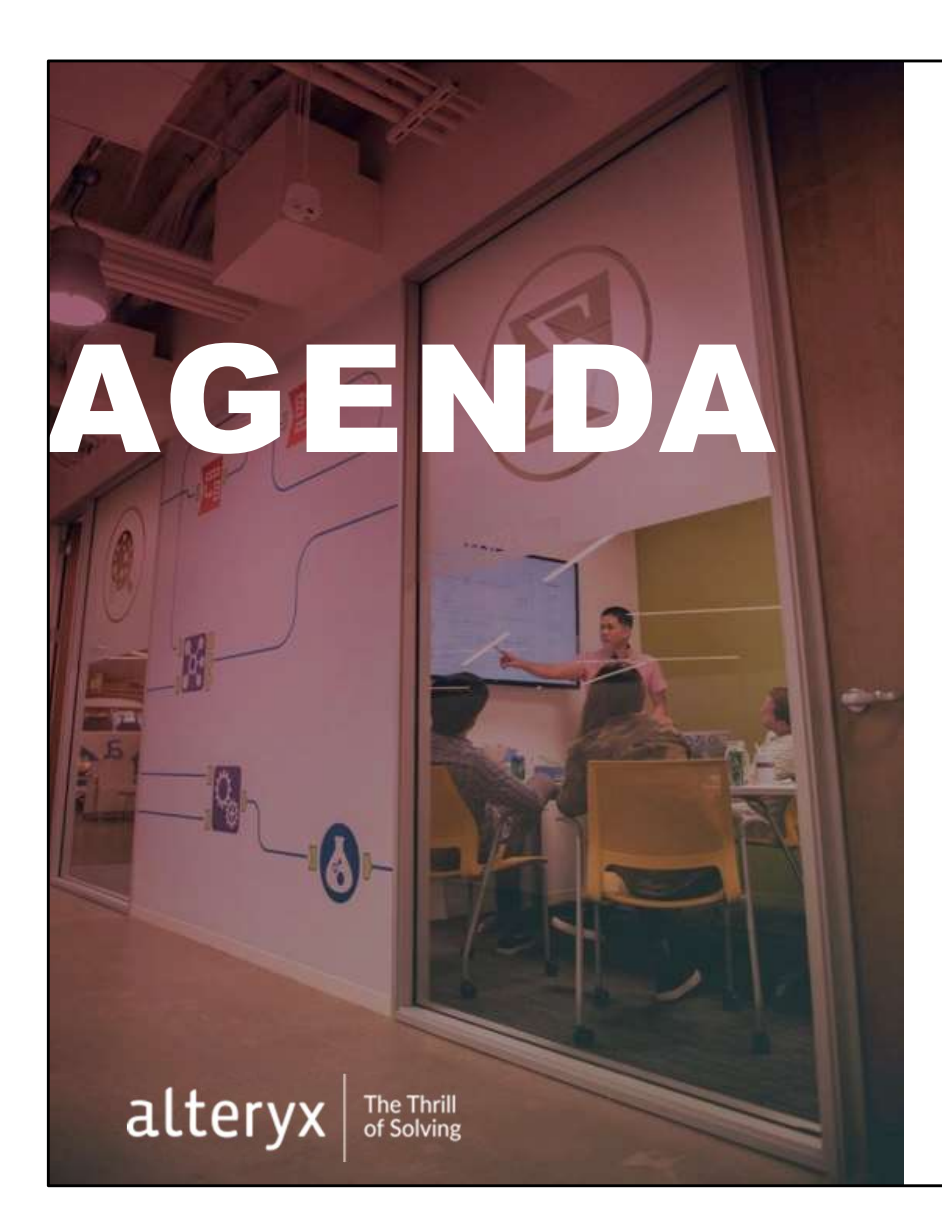

#### CONSIDER THESE SCENARIOS

©2019 Alteryx, Inc. 4

- I built this a year ago, and it needs to be updated
- I'm submitting this work to a colleague or client for code review
- I am passing this work off to a colleague (or client) who will maintain it
- I have less-experienced colleagues (or clients) who will maintain it
- I have less-experienced colleagues who might want to learn from my workflow

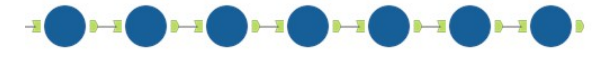

WHAT IS HAPPENING HERE?

When thinking about documentation, here are some scenarios to consider.

Last bullet – especially if you have a private gallery, don't underestimate how often someone will download your<br>Last bullet – especially if you have a private gallery, don't underestimate how often someone will download y workflows to learn how they work. IMAGE AT A CONSULTED FOR A CONSULTED FOR A CONSULTED WHAT IS HAPPENING HERE?<br>
WHAT IS HAPPENING HERE?<br>
UNDER THIS SOME CONSULTED AND A CONSULTED FOR A CONSULTED FOR A CONSULTED FOR SOME CONSULTED FOR SOME UNDER A<br>
UNDER TH

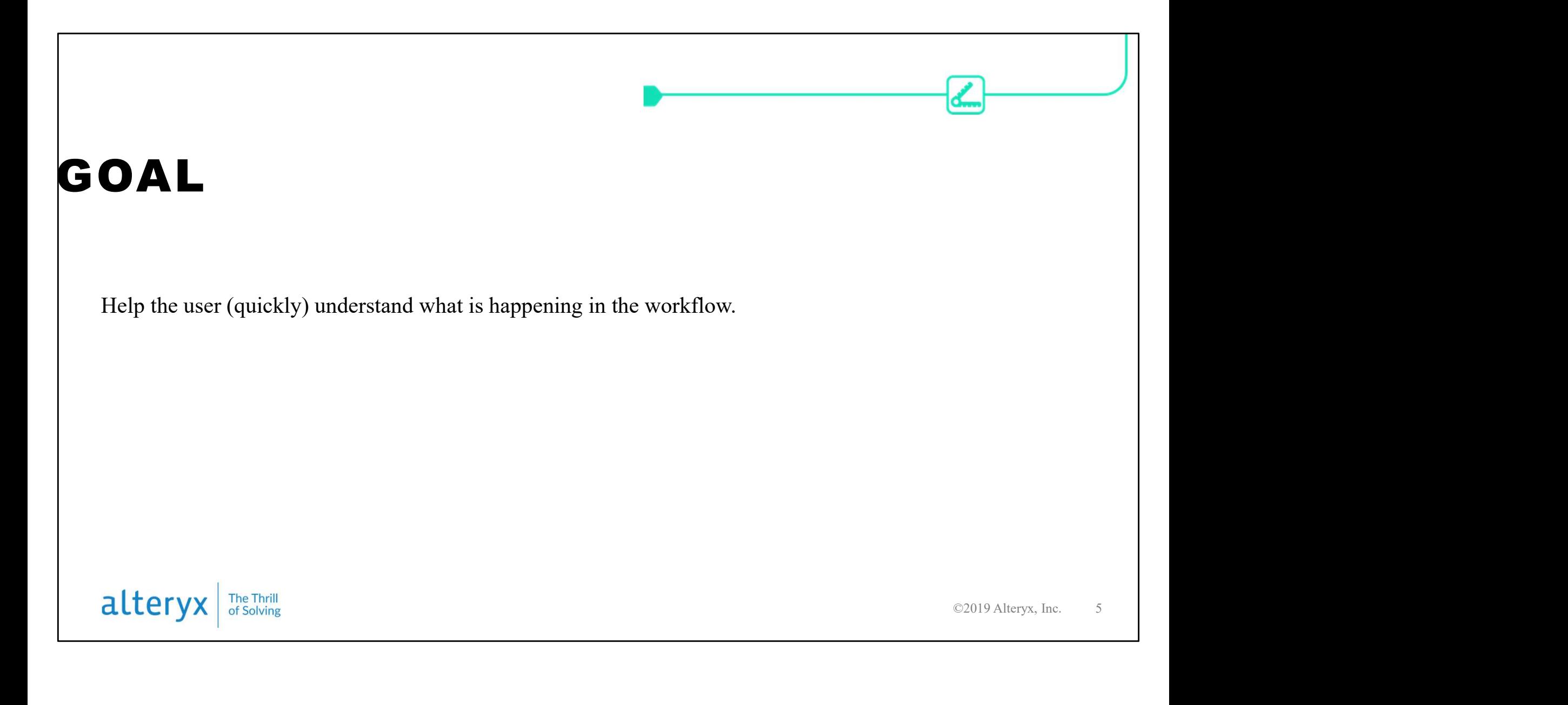

When we think about documenting and annotating a workflow, this is the goal that we're trying to achieve. Keep this in mind when you're thinking about where to document and how much detail to add

## TOOL ANNOTATIONS

国≡≣∣

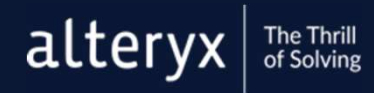

©2018 Alteryx, Inc.

The first and most useful tool in our documentation toolbox is annotations.

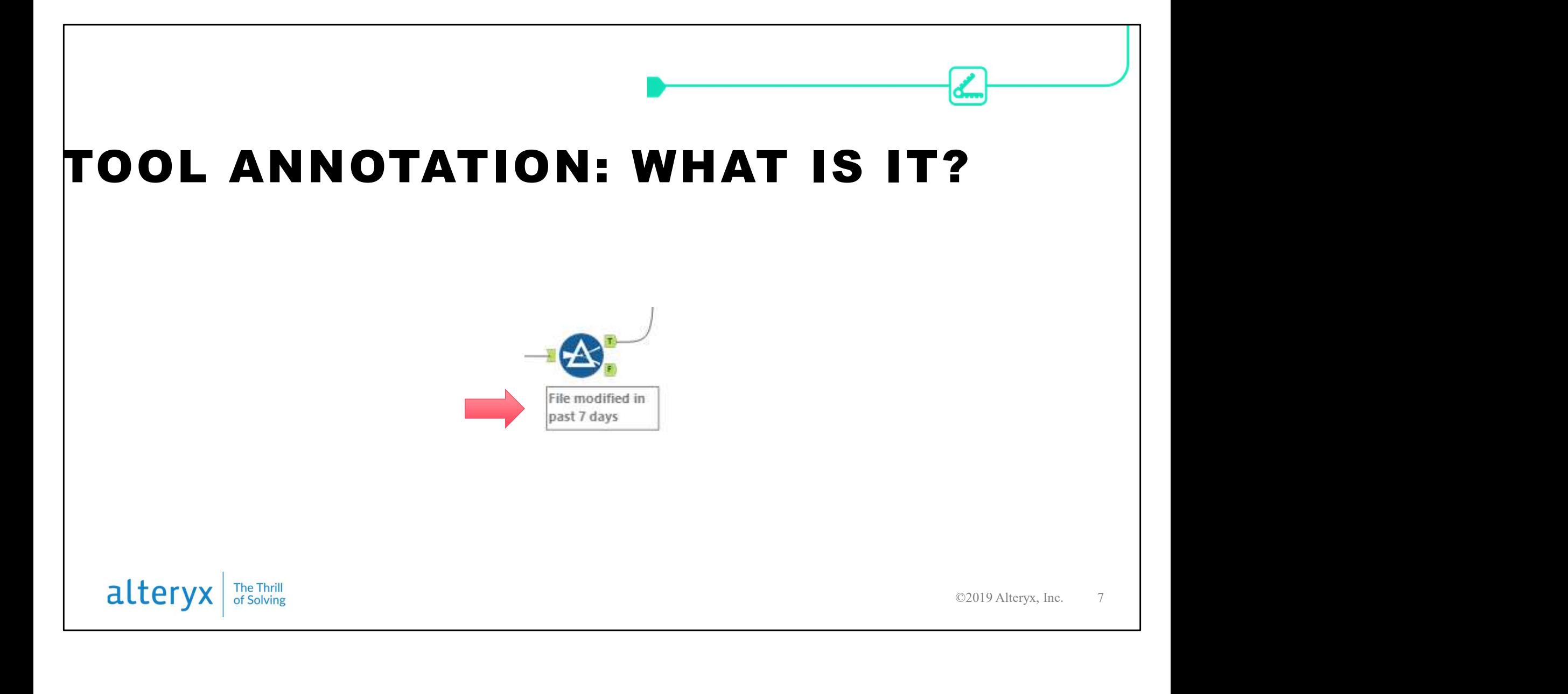

What is it? It's the label below/next to a tool.

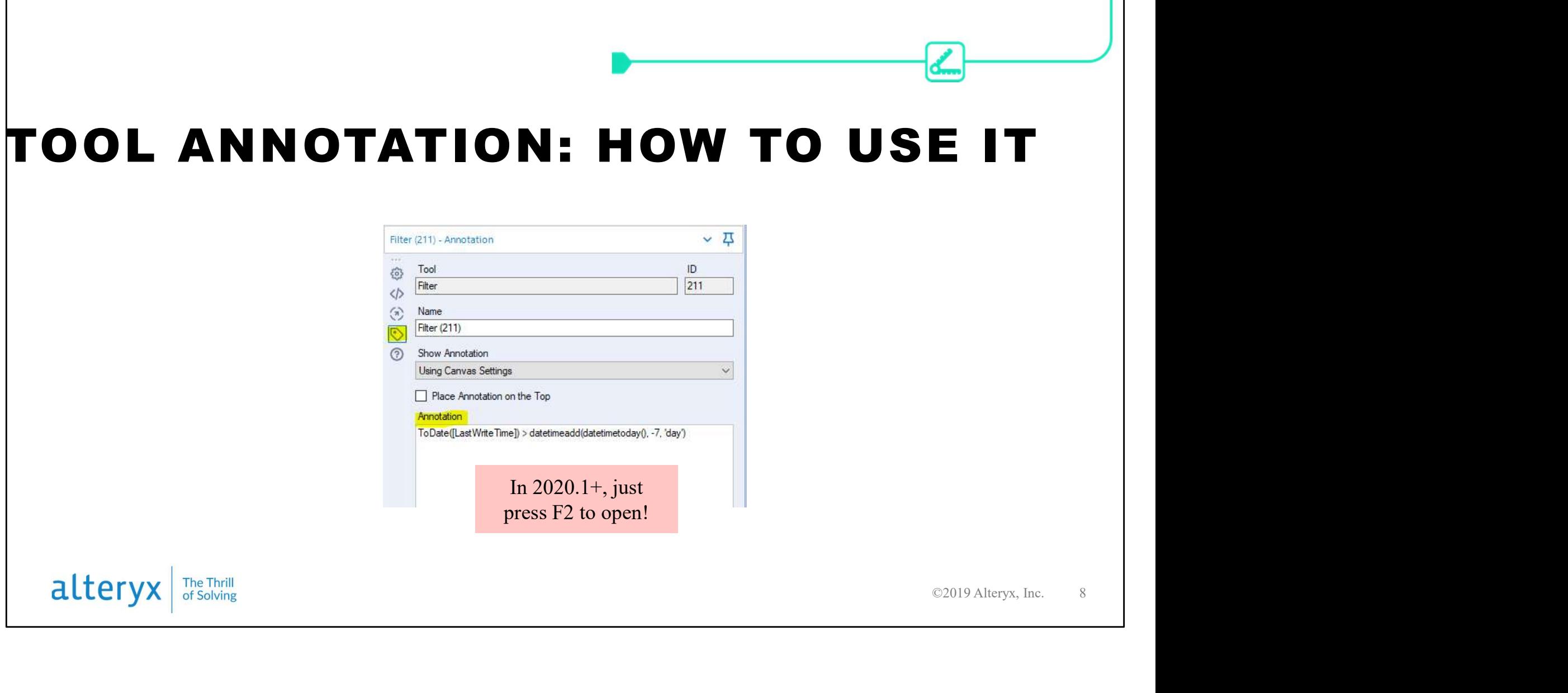

To add or edit annotations:

- Click on the tool
- In the configuration window, click on the tag icon
- Edit or add the annotation text
- Note, in 2020.1+ you can click on the tool and hit F2 to automatically bring your cursor to the Annotation text box

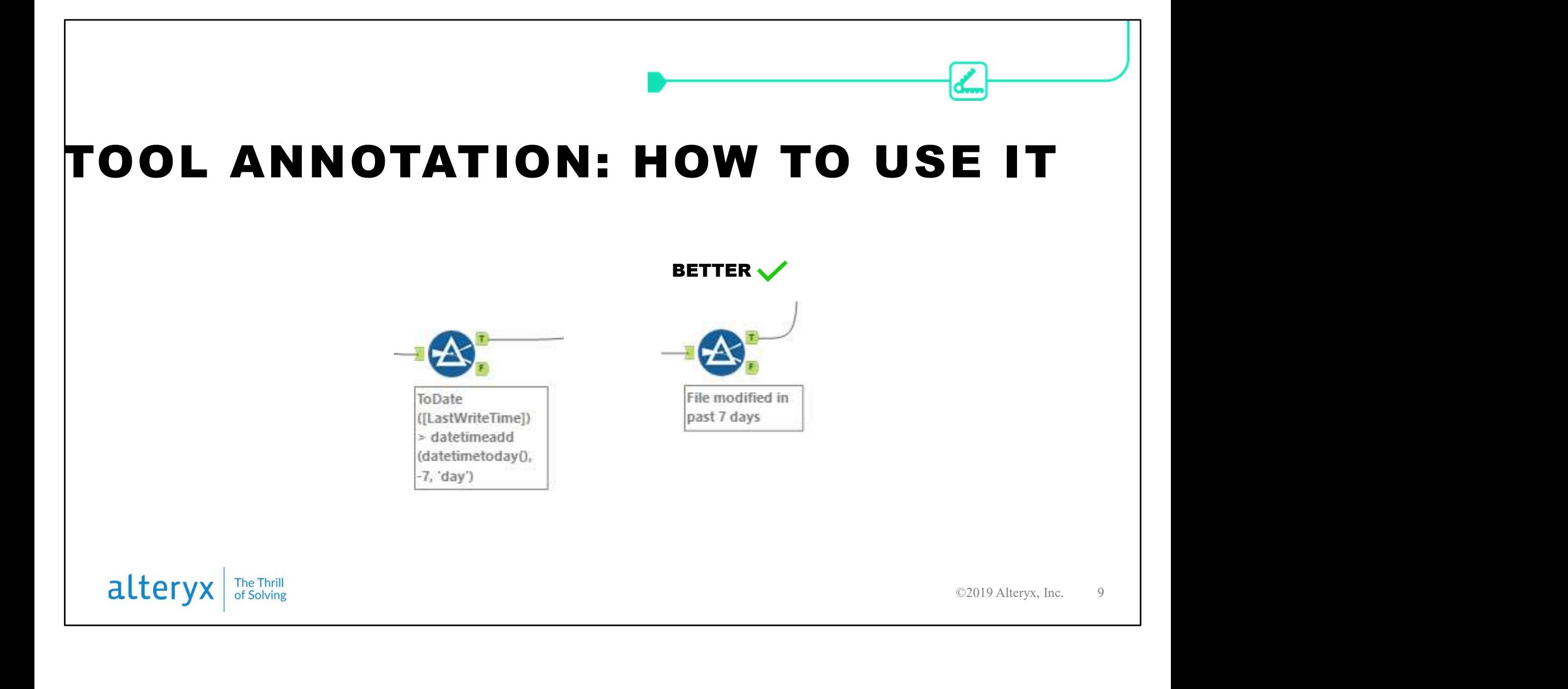

Some tools (for example formula or filter) will automatically put the formula in the annotation for you. You may want to edit those to explain generally what the tool is doing (the user can always click on the tool to look at the formula if needed. Often the whole formula is too long to be shown, anyway.

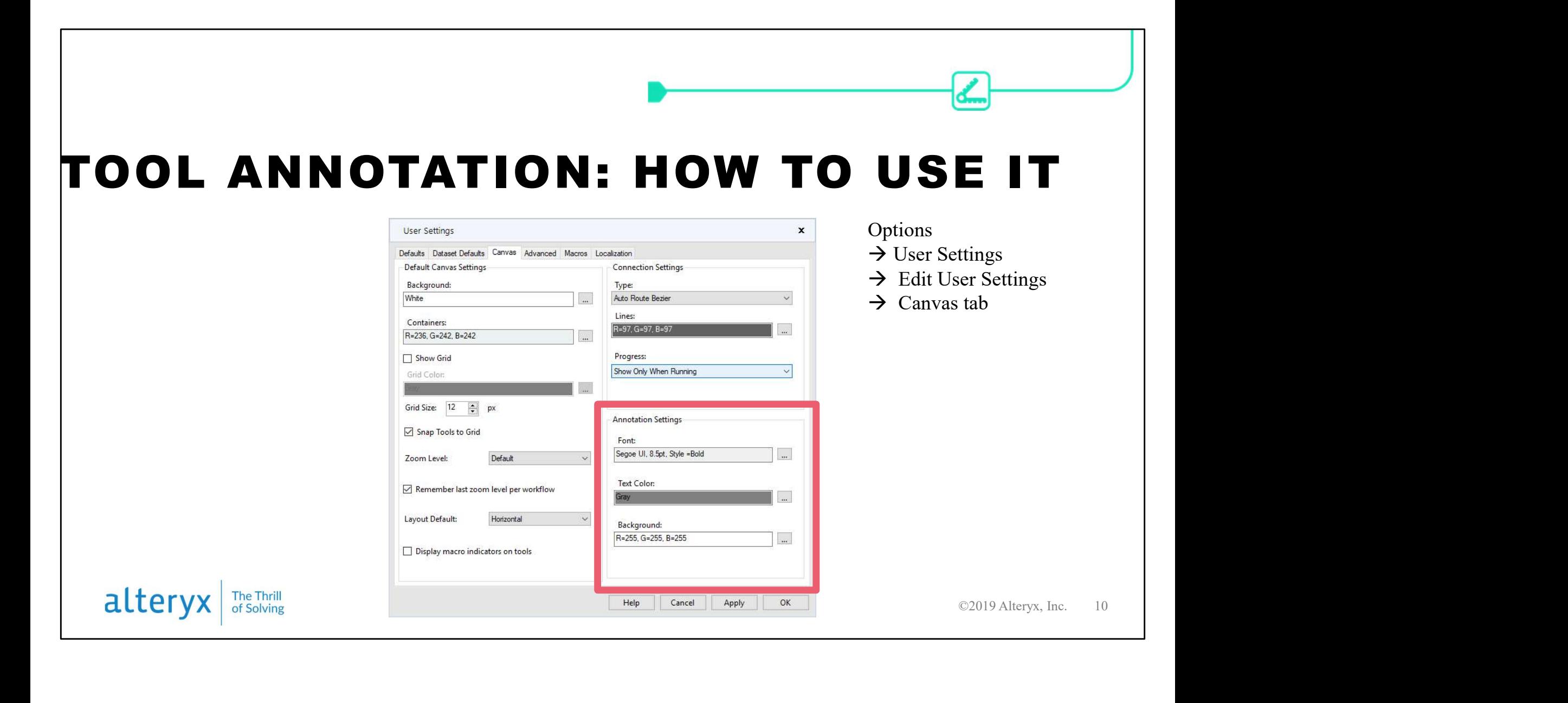

You can change the appearance of annotations (font, colors) in your user settings.

Note that this only changes how annotations appear to YOU (it doesn't change the workflow file itself).

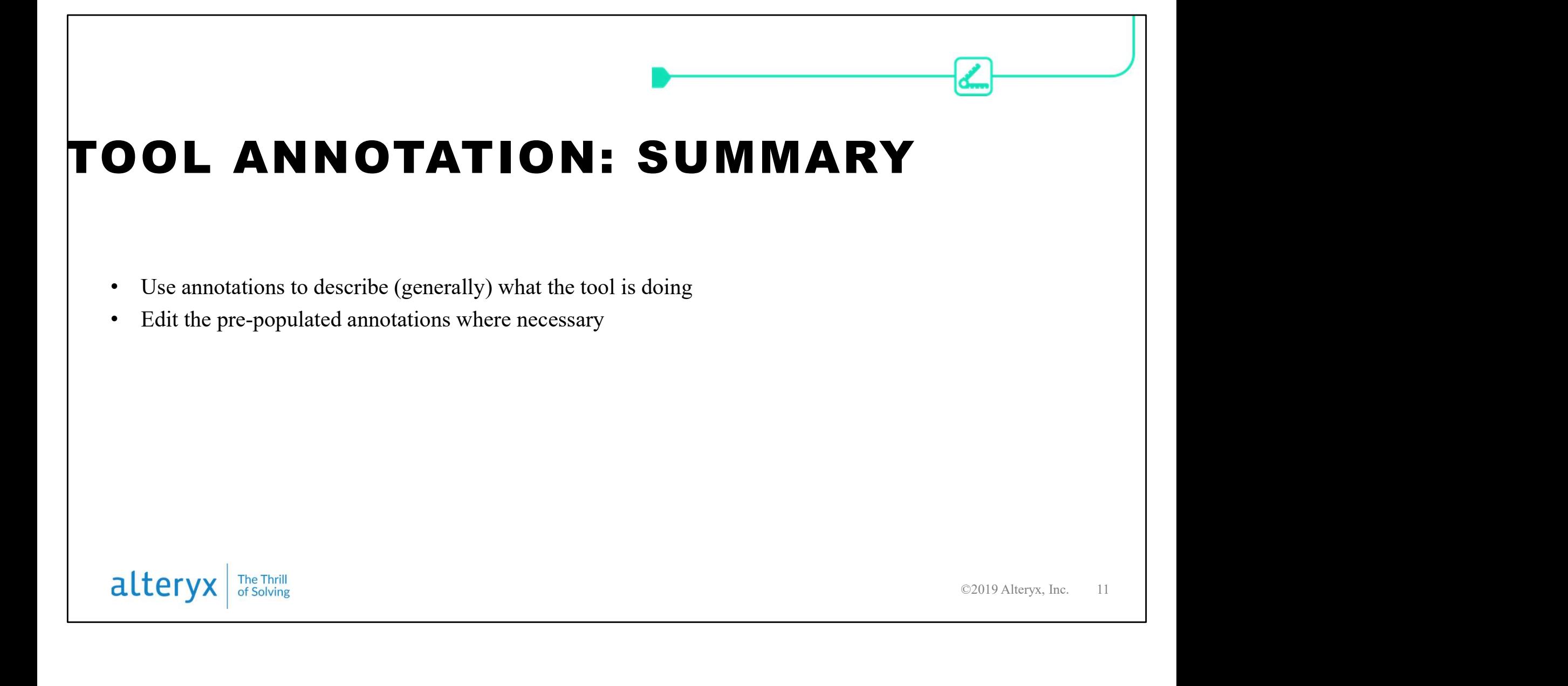

## TOOL CONTAINERS

国≣≣

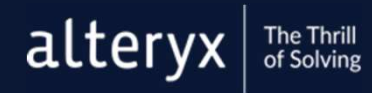

©2018 Alteryx, Inc.

The next tools in our documentation toolbox are containers

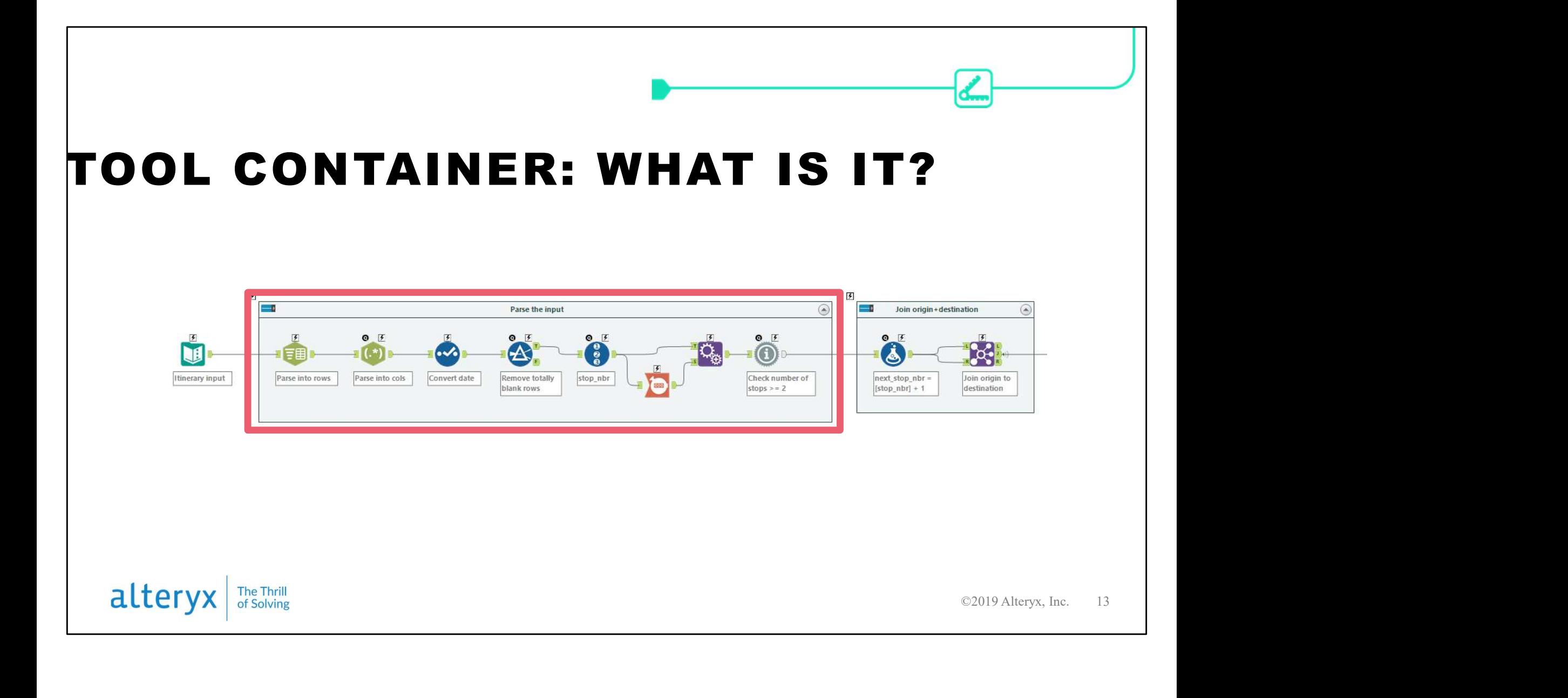

What is it? You can find tool containers in the Documentation toolbar. They're boxes that hold groups of tools.

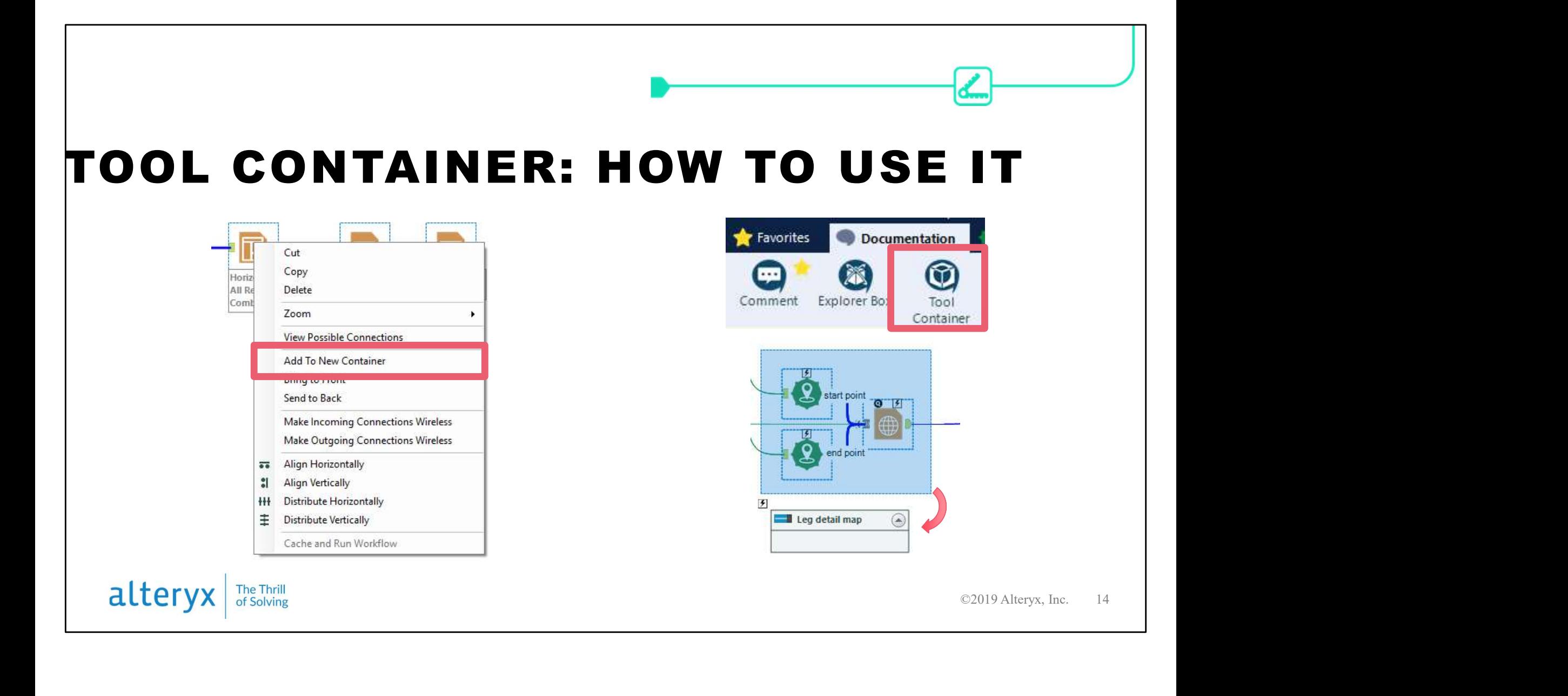

The best way to add a container is to select your group of tools, then right click and choose Add to New Container.

Alternatively, you can drag a container from the palette (it's on the Documentation tab). Then, highlight your tools and drag them into the container.

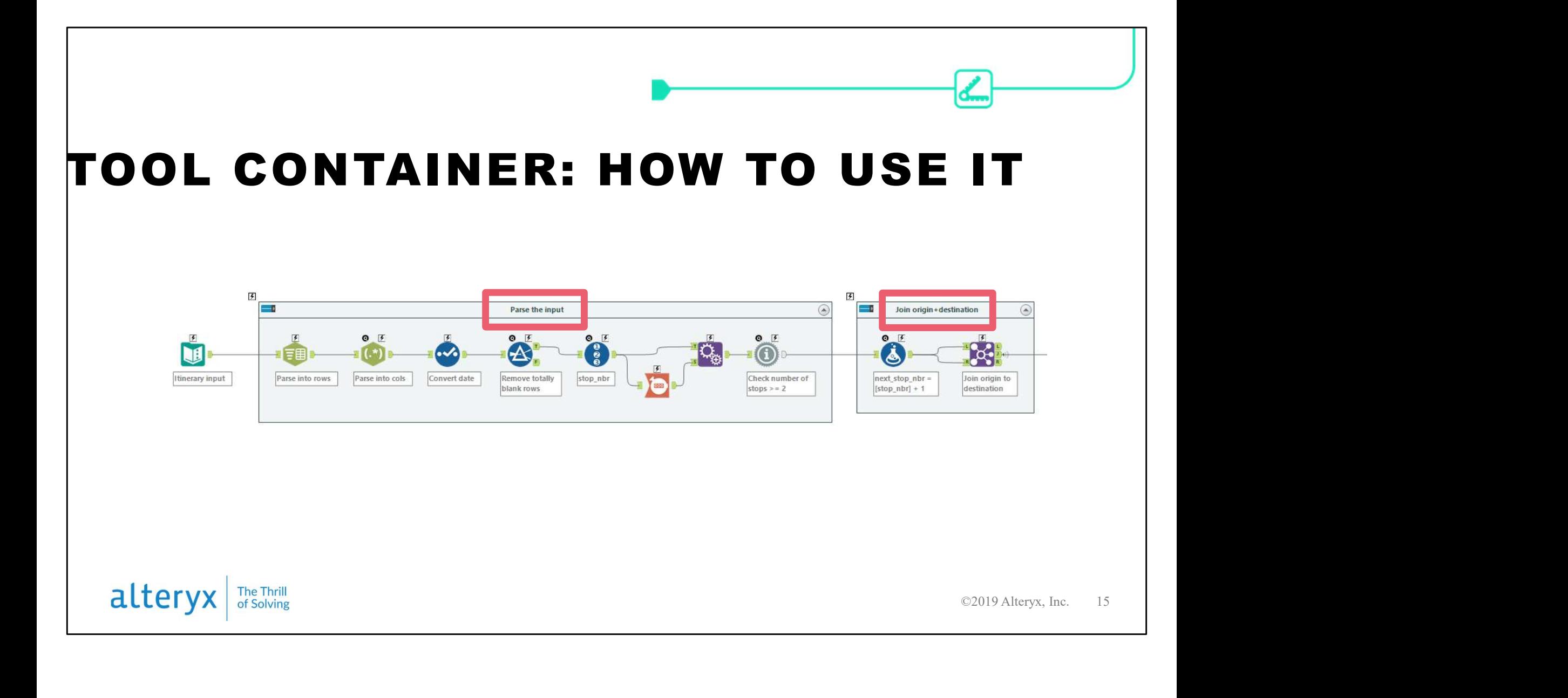

Use containers to logically group tools into major steps in the process. Use the container caption (in the configuration window) to describe generally what is happening.

I often see people use comments, rather than tool containers, to create boxes around tools.

That helps to visually group tools, but tool containers have some other great features…

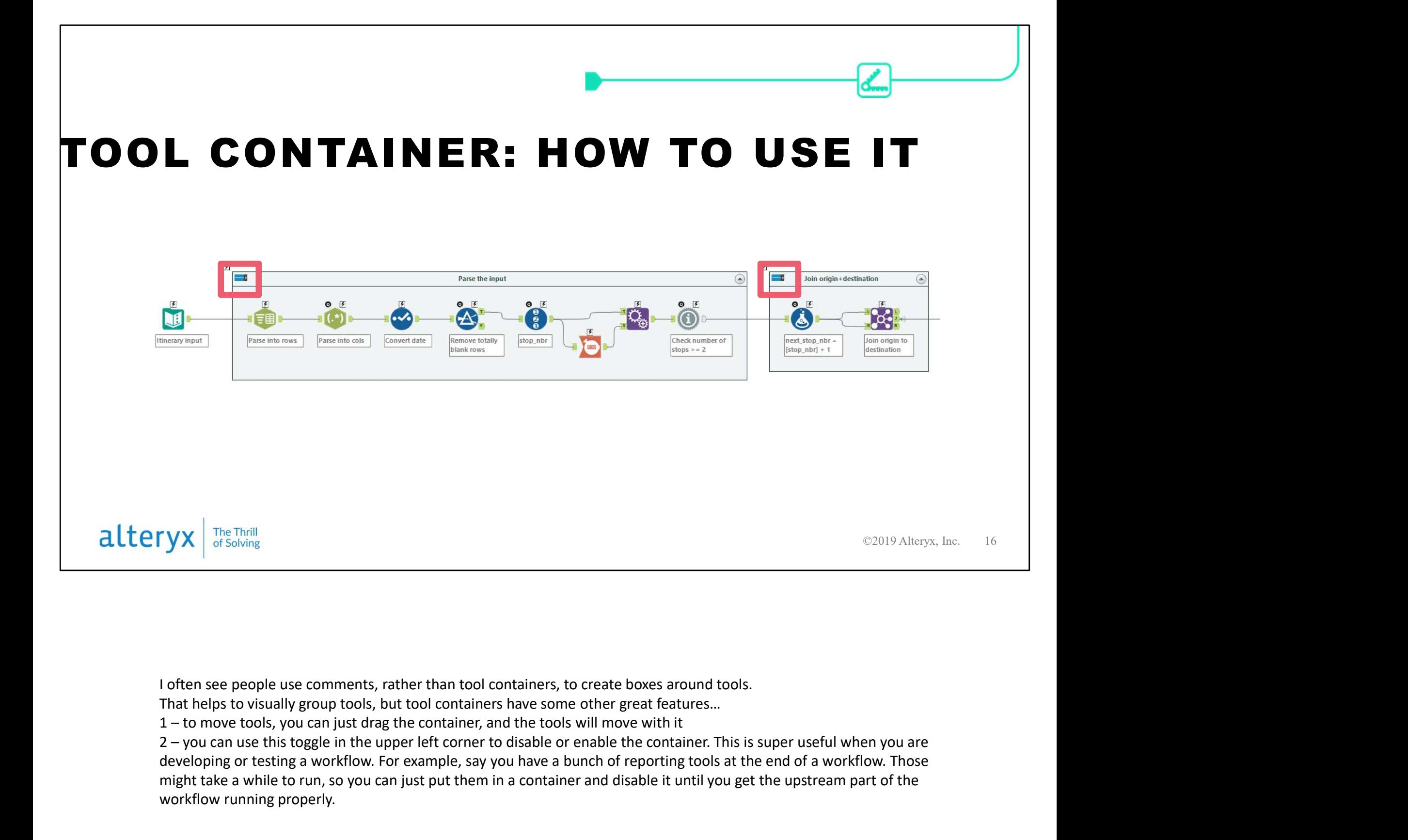

developing or testing a workflow. For example, say you have a bunch of reporting tools at the end of a workflow. Those might take a while to run, so you can just put them in a container and disable it until you get the upstream part of the workflow running properly.

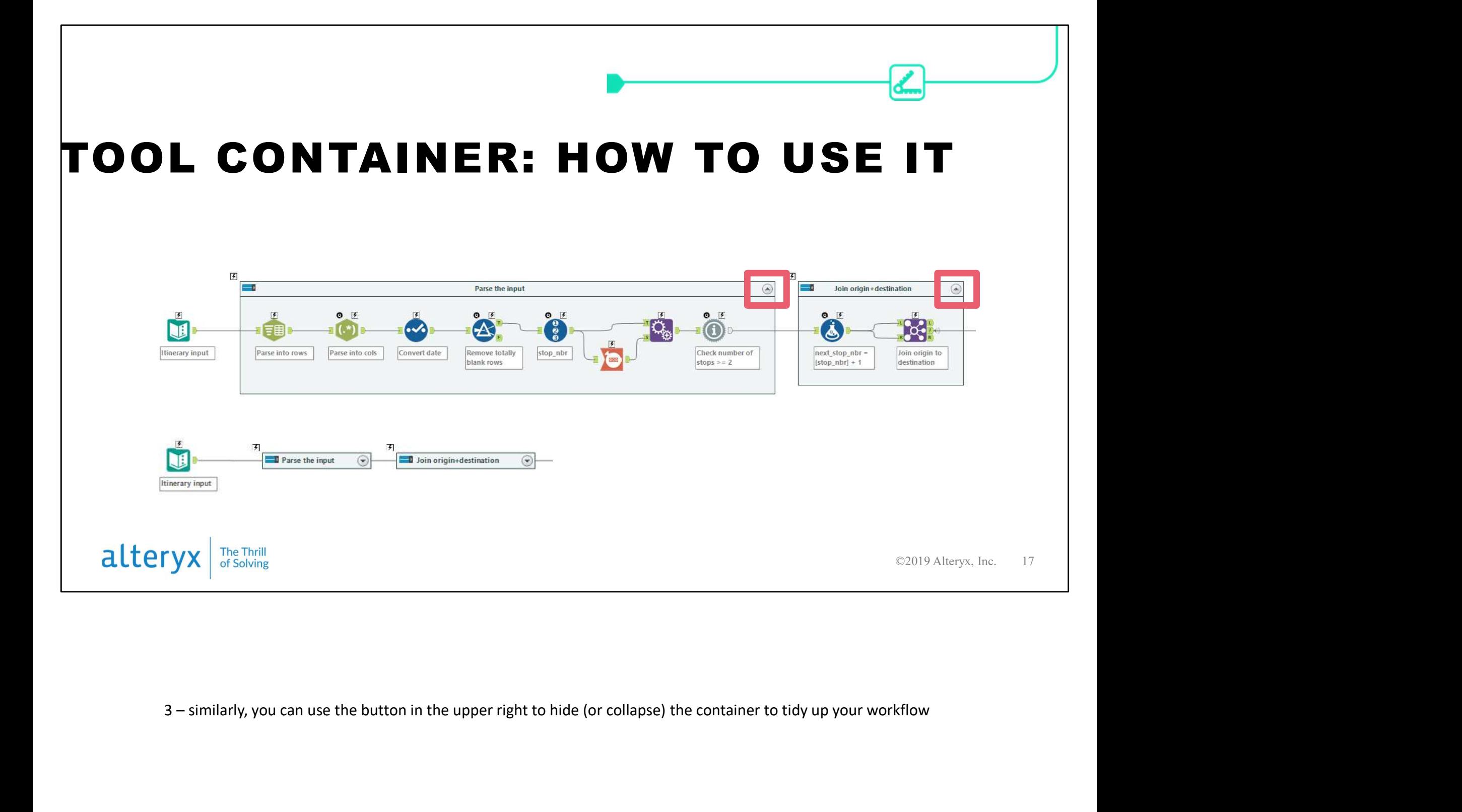

In the configuration window, you can edit the caption (title) of the container and change the colors.

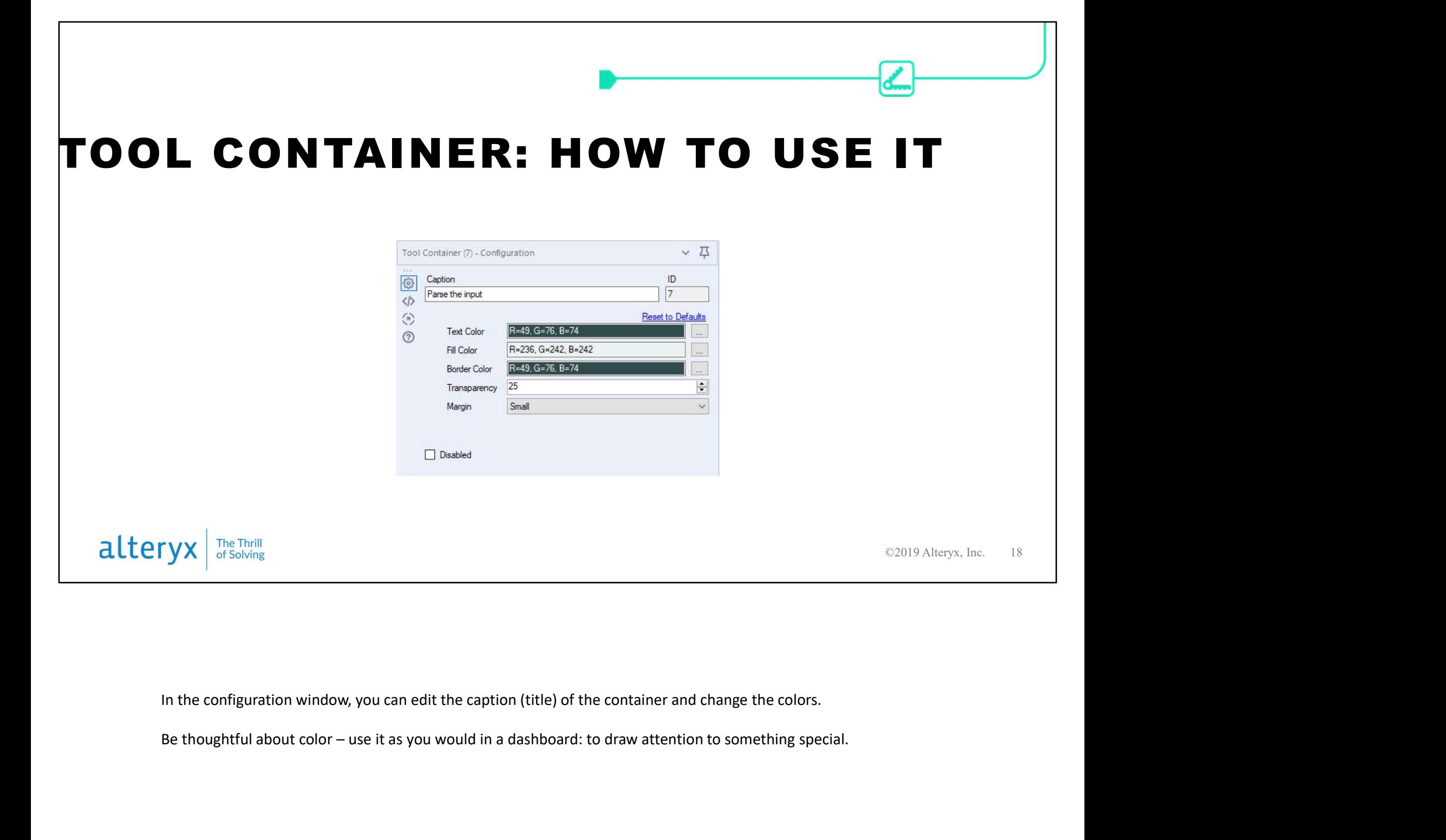

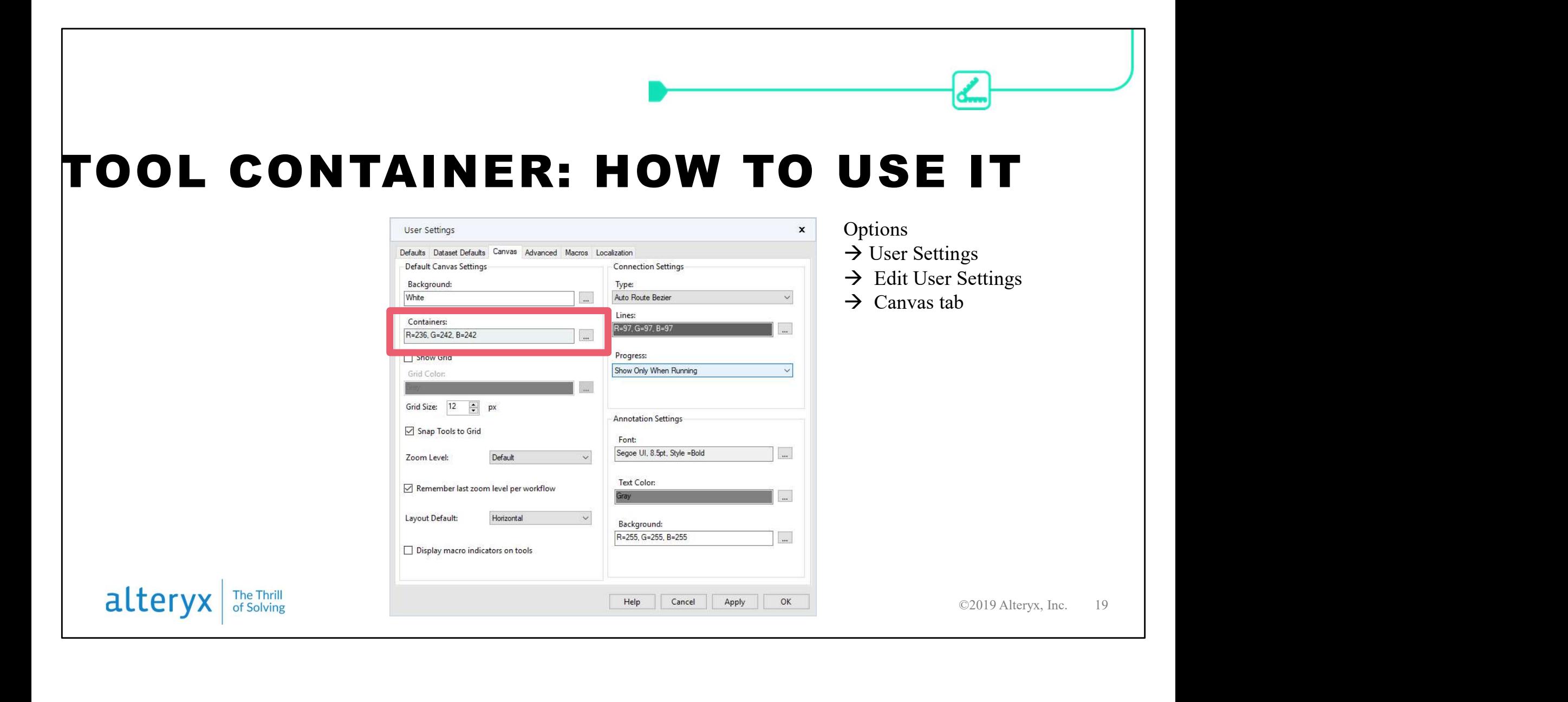

In your user settings, you can change the default color for containers.

Note, this only applies to new containers (containers added after you change the setting.

It won't change the color for containers already in the workflow, and it won't change the way containers appear for other users.

### TOOL CONTAINER: SUMMARY

©2019 Alteryx, Inc. 20

- Use containers to group tools into logical groups or steps
- Use container captions and comments to describe what's happening and add context
- Use containers to disable parts of your workflow while testing
- Use containers to collapse/hide sections of the workflow
- Use fill colors thoughtfully

alteryx **The Thrill** 

## COMMENTS

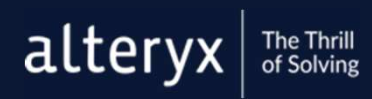

©2018 Alteryx, Inc.

調

The next tools in our documentation toolbox are containers

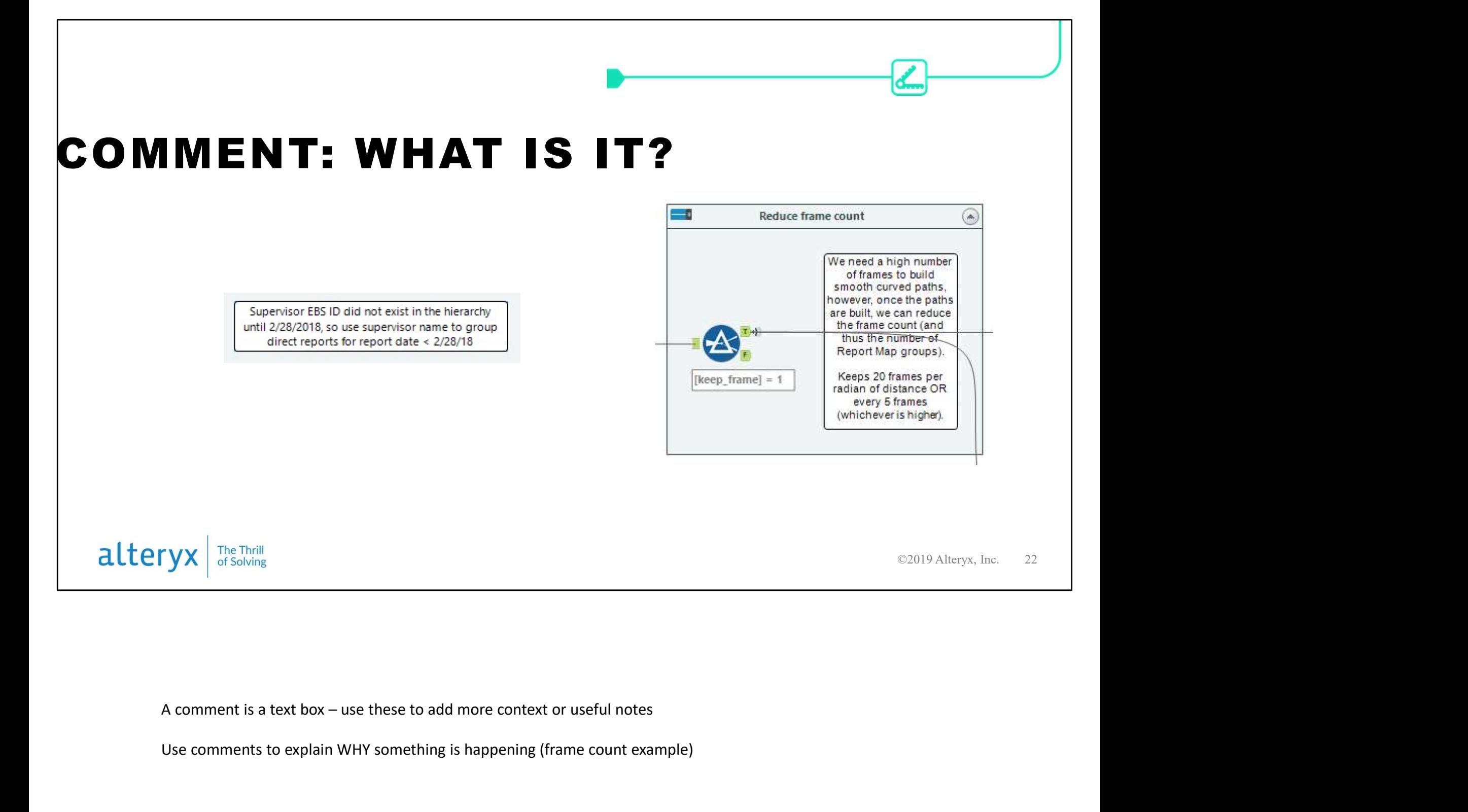

Use comments to explain WHY something is happening (frame count example)

![](_page_22_Picture_0.jpeg)

Comment is located on the Documentation tab of the tool palette. Just drag onto the canvas.

Use the configuration window to edit the text and colors

![](_page_23_Picture_15.jpeg)

You can also use comments to display an image

![](_page_24_Figure_0.jpeg)

On slides 5-7 you can take screen shots of your workflow or open your Alteryx platform to share your workflow.

# OTHER ANNOTATIONS

国

![](_page_25_Picture_1.jpeg)

©2018 Alteryx, Inc.

A few additional ways to add context to your workflow and help make it easier to read

![](_page_26_Figure_0.jpeg)

The first option is to name your connections. A connection is just the little line that connects between tools. You're not going to label every connection, but this is very helpful for tools that have multiple inputs, such as the union tool or the Report Map tool.

By default, they're just going to be named based on the order you connect them (#1, #2, etc.)

To name a connection, just click on the connection (the little line), and then

![](_page_27_Picture_0.jpeg)

Another useful way to add context is to add comments to formulas. You can do this in any tool that has a formula box (Formula, Filter, Multi Row, Generate rows)… anything that has a little box where you can type in a formula.

You can add a one-line comment with two forward slashes OR you can add a multiline comment using /\* and then closing with \*/

## META INFO

#### $\left| \text{alteryx} \right|$ <sup>The Thrill</sup>

©2018 Alteryx, Inc.

Meta info is general information about the workflow that affects how the workflow appears in the tool palette and the gallery

調

![](_page_29_Figure_0.jpeg)

Note: will be available in the deck

## WORKFLOW TEMPLATES

≣≣

 $\left| \text{alteryx} \right|$ <sup>The Thrill</sup>

©2018 Alteryx, Inc.

A great way to help orient users to a workflow is by using a consistent workflow template across users in your organization

### USING A TEMPLATE WORKFLOW

![](_page_31_Picture_11.jpeg)

- Description
- Inputs
- Outputs
- Author
- Revision history\*
- Specifically-colored
- Pre-fill company name in meta info

\* Unless you use some other type of SCM repository

alteryx The Thrill<br>of Solving

This is an example of the workflow template that I use, but there are many more examples (I'll link to some at the end)

#### USING A TEMPLATE WORKFLOW

- Any workflows in the Start Here folder open at startup
- rt Here)<br>startup<br>©2019 Alteryx, Inc. 33 Save your workflow to the Start Here folder (e.g. C:\Program Files\Alteryx\Samples\en\Start Here) – Save a copy in another location, in case it is overwritten when you upgrade
- If you have Start Here disabled, you can re-enable: Options  $\rightarrow$  User Settings  $\rightarrow$  Edit User Settings  $\rightarrow$  Default tab  $\rightarrow$  check Show Start Here at startup
- To open the template on demand: Help  $\rightarrow$  Sample Workflows  $\rightarrow$  Start Here  $\rightarrow$  select your template

alteryx **The Thrill** 

On slides 5-7 you can take screen shots of your workflow or open your Alteryx platform to share your workflow.

### TEMPLATES/STYLE GUIDES: SUMMARY

©2019 Alteryx, Inc. 34

- Keep it as simple as possible
- Use color thoughtfully
- If using specific colors, include pre-colored elements in the template for copy/paste
- Save the template to your private gallery for general access
- Save the template to your Start Here folder to auto-open at startup

alteryx **The Thrill** 

On slides 5-7 you can take screen shots of your workflow or open your Alteryx platform to share your workflow.

![](_page_34_Picture_0.jpeg)

Hayes Williams had a great presentation in the April NJ AUG on a standards document Collected a mega-thread on templates, style guides, and standards

![](_page_35_Figure_0.jpeg)